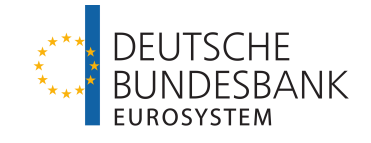

# **OMTOS** Open Market Tender Operation System

Documentation

Version 1.11

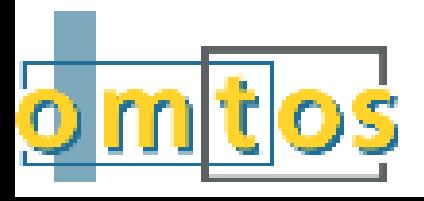

#### page i

## Content

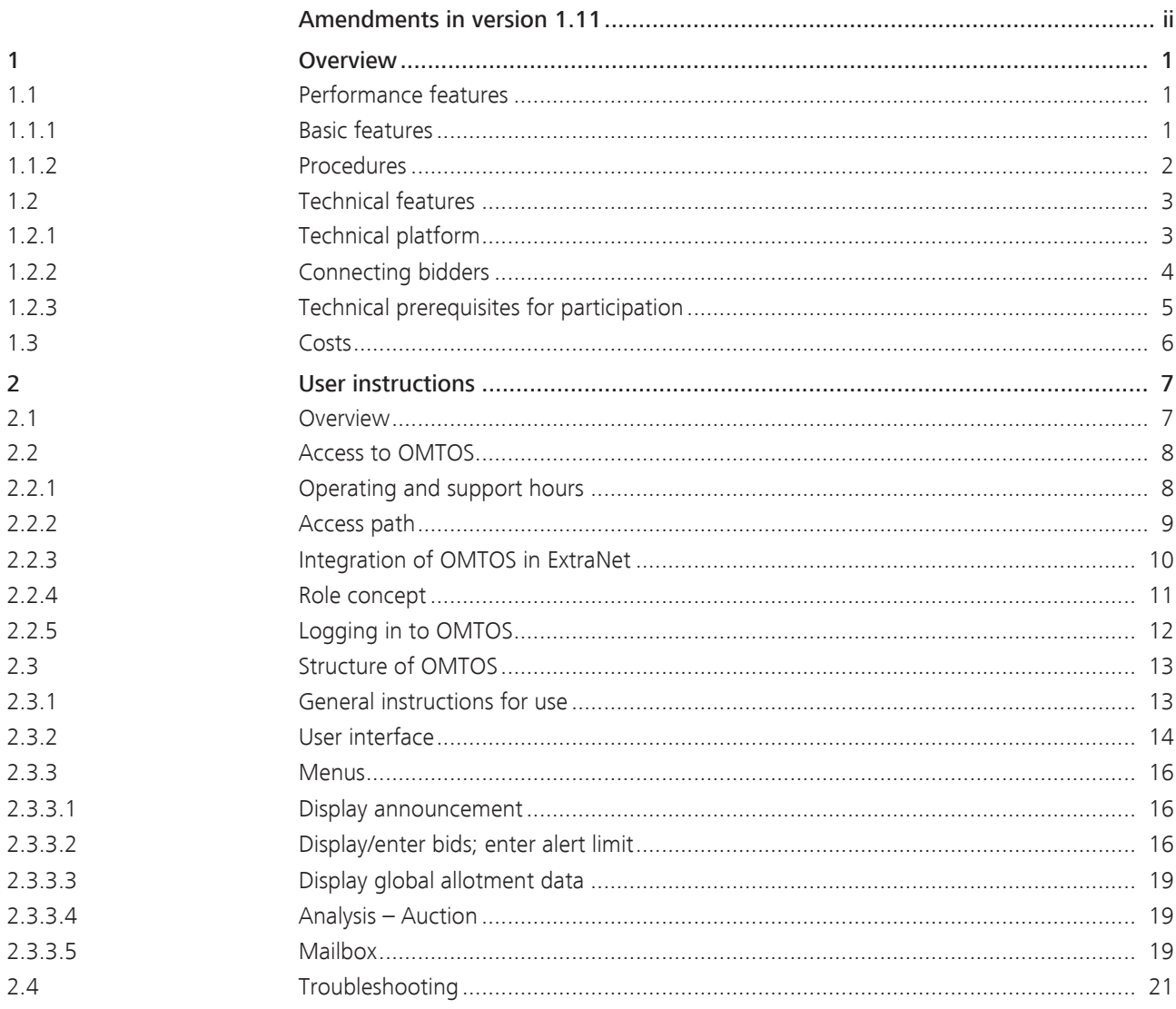

OMTOS - Open Market TenderOperation System - Version 1.11

Amendments in version 1.11

```
page ii
```
## Amendments in version 1.11

General information Amendments of the content in version 1.11 of the OMTOS documentation compared to version 1.10 are shown in this chapter. This section does not generally list any rephrasing or rewording that has no bearing on the content.

Amendments The following amendments were made:

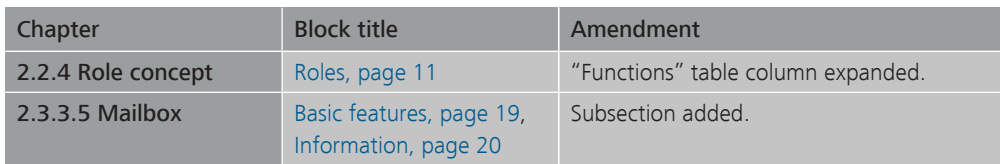

<span id="page-4-2"></span><span id="page-4-1"></span><span id="page-4-0"></span>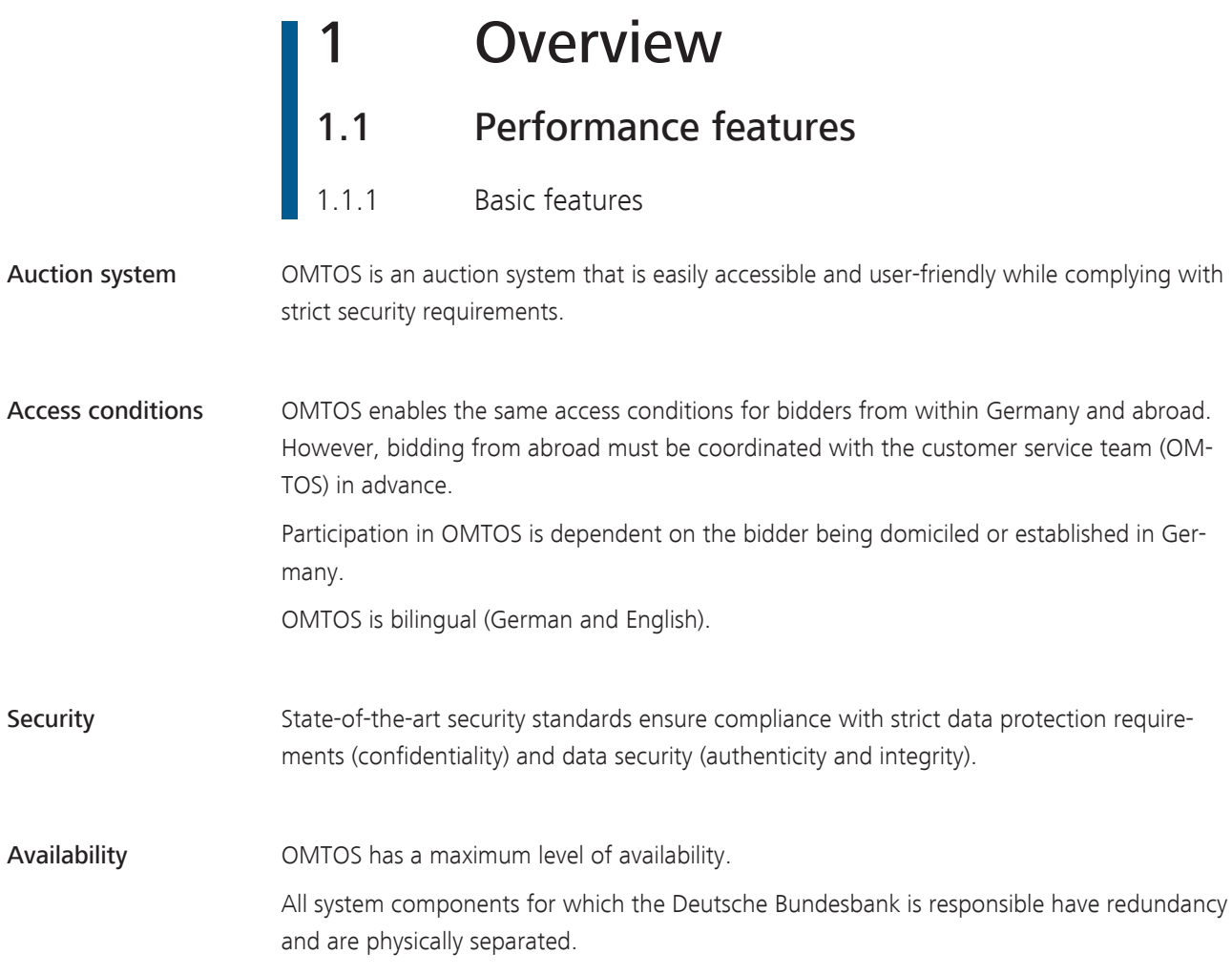

<span id="page-5-0"></span>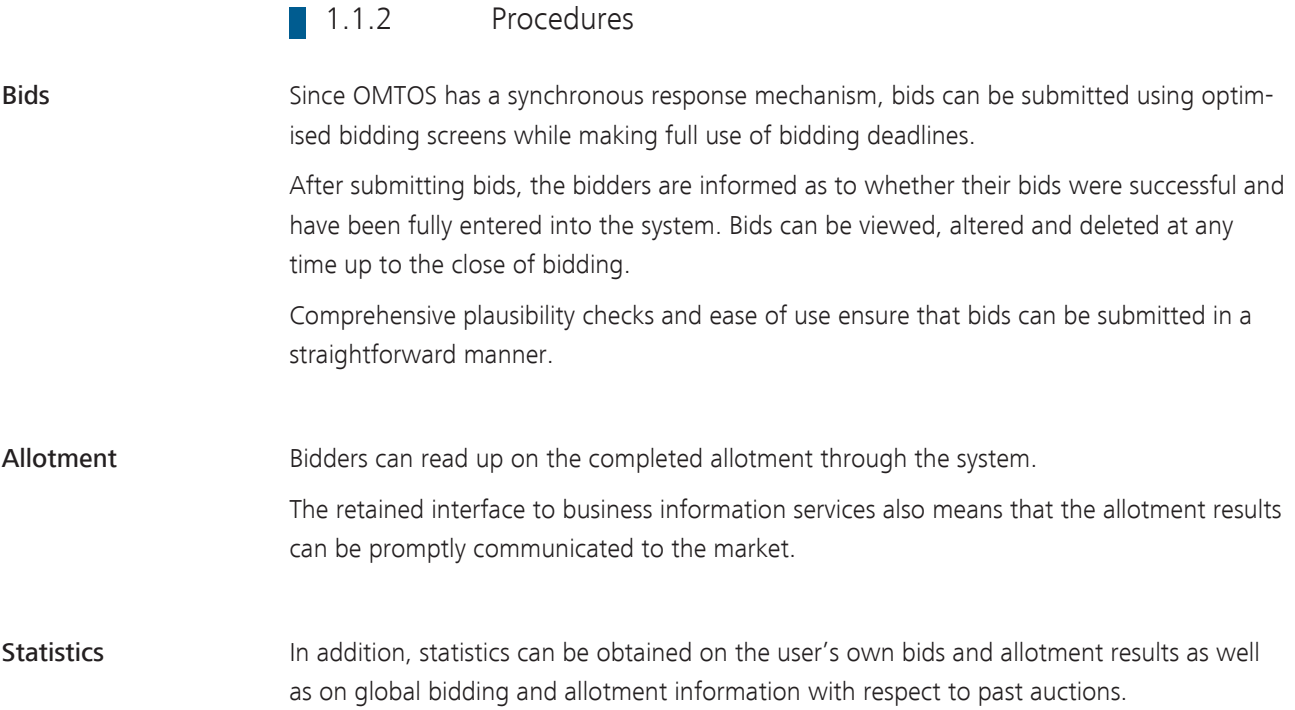

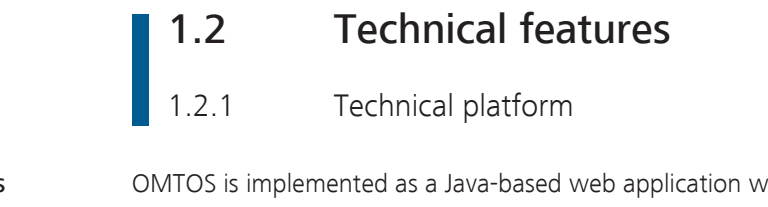

<span id="page-6-1"></span><span id="page-6-0"></span>Basic features **OMTOS** is implemented as a Java-based web application with an HTML front-end. It is operable via browser only. There is no need for special software to be installed on the client.

ExtraNet Users are authenticated by means of user IDs and passwords via the Bundesbank's ExtraNet.

<span id="page-7-0"></span>OMTOS - Open Market TenderOperation System - Version 1.11 1 Overview 1.2 Technical features page 4 1.2.2 Connecting bidders Internet **Internet** OMTOS is accessed via the internet. Special hardware and software components do not need to be built into the bidder's existing infrastructure for OMTOS to be accessed via the internet. SSL **Communication is exclusively encrypted using SSL** (Secure Socket Layer).

<span id="page-8-0"></span>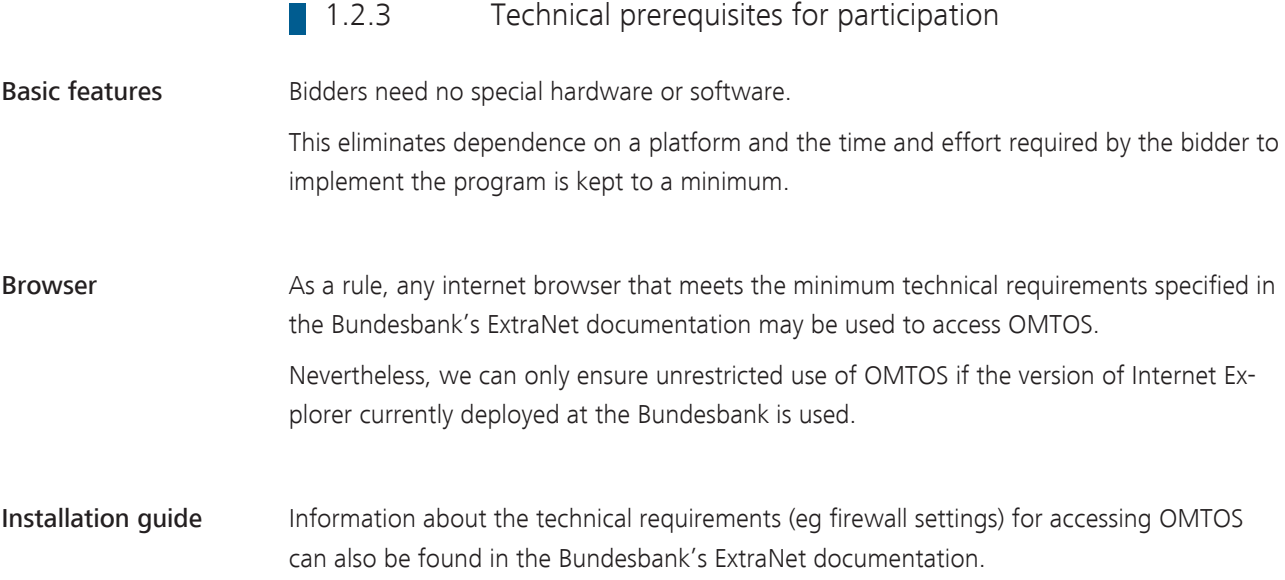

<span id="page-9-0"></span>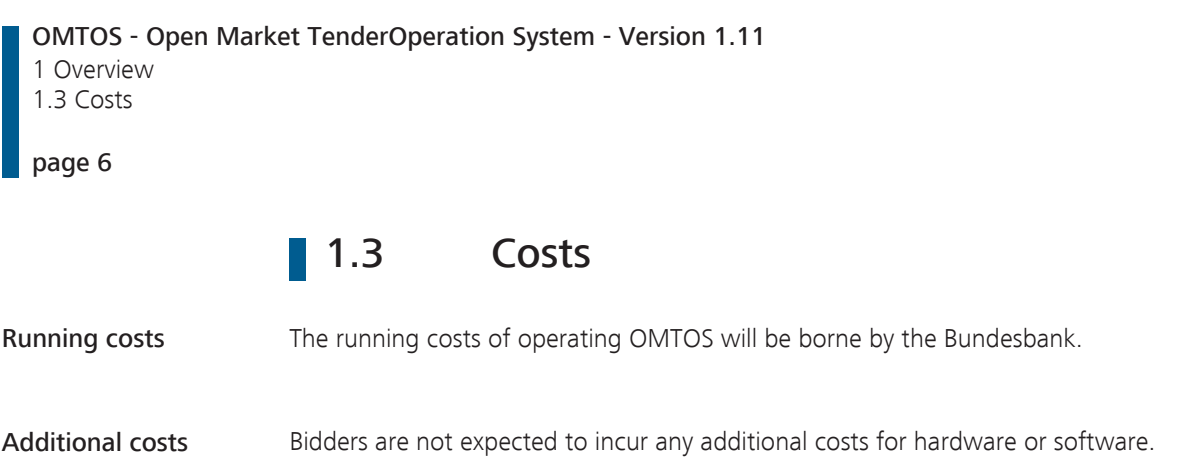

# 2 User instructions<br>2.1 Overview **Overview**

<span id="page-10-1"></span><span id="page-10-0"></span>Basic features These user instructions explain in detail how to access and use OMTOS from the user's point of view.

Additional information The following information is not included in the user instructions but can be found in other sections of this document or in documents posted on the Bundesbank's website [\(www.bundesbank.de\)](https://www.bundesbank.de).

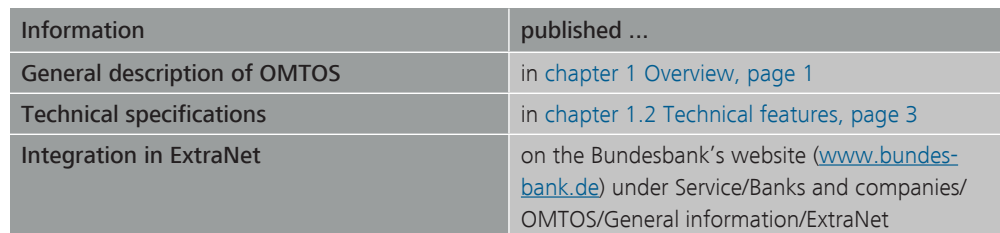

### 2.2 Access to OMTOS

2.2.1 Operating and support hours

<span id="page-11-1"></span><span id="page-11-0"></span>Operating and support hours

OMTOS has on business days the following operating and support hours:

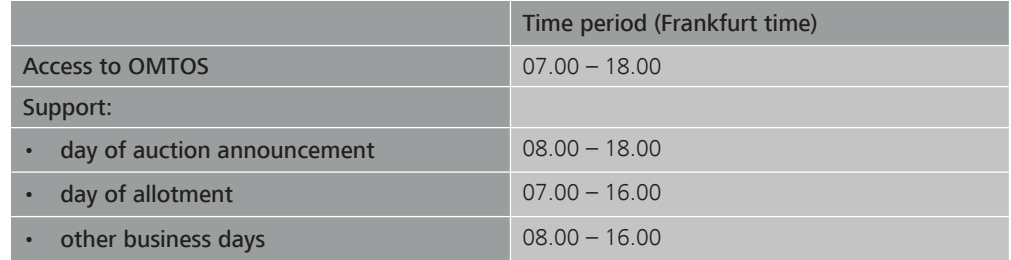

#### Detailed information Further details on the operating and support hours are available on the Bundesbank's web-site [\(www.bundesbank.de](https://www.bundesbank.de)) under Services/Banks and companies/OMTOS/General information/Operating and support hours.

### 2.2.2 Access path

<span id="page-12-0"></span>Access **COMTOS** is accessed via the internet. As a backup, a fax procedure is used to submit, modify and delete bids.

Detailed information Further details on the backup procedure are available in the Tender Terms OMTOS of the Bundesbank.

<span id="page-13-0"></span>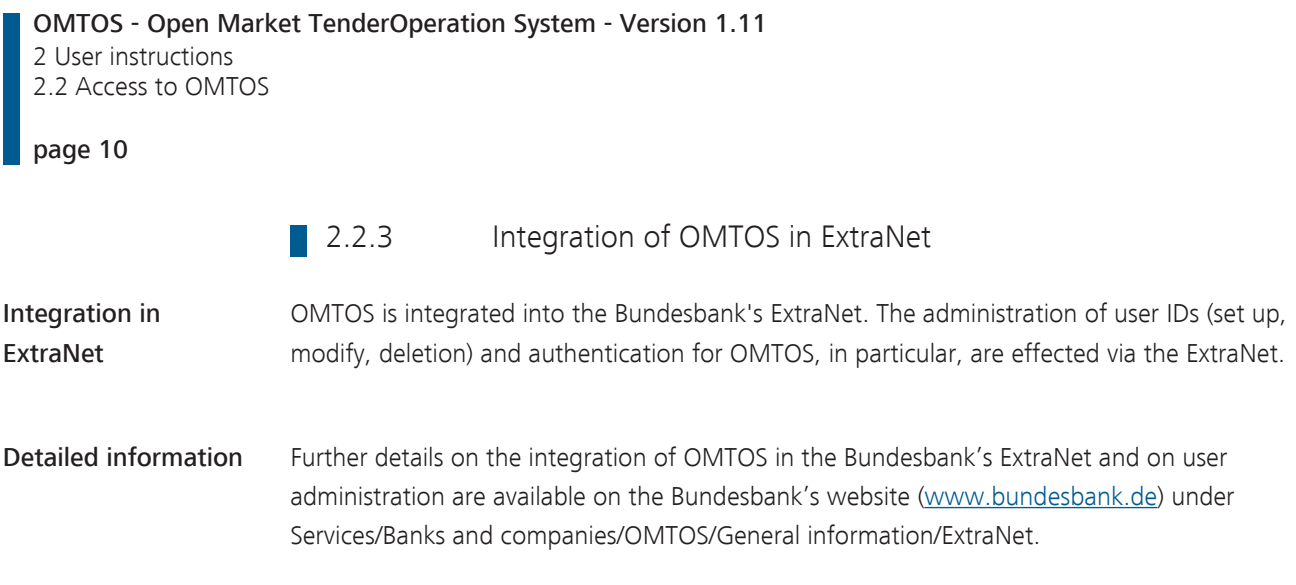

#### 2.2.4 Role concept

<span id="page-14-0"></span>Basic features **OMTOS** uses a role concept, which means that individual users may be assigned various access rights (roles). Roles are assigned via the user's user ID in ExtraNet.

Roles A user may be assigned the four following roles with the associated functions:

<span id="page-14-1"></span>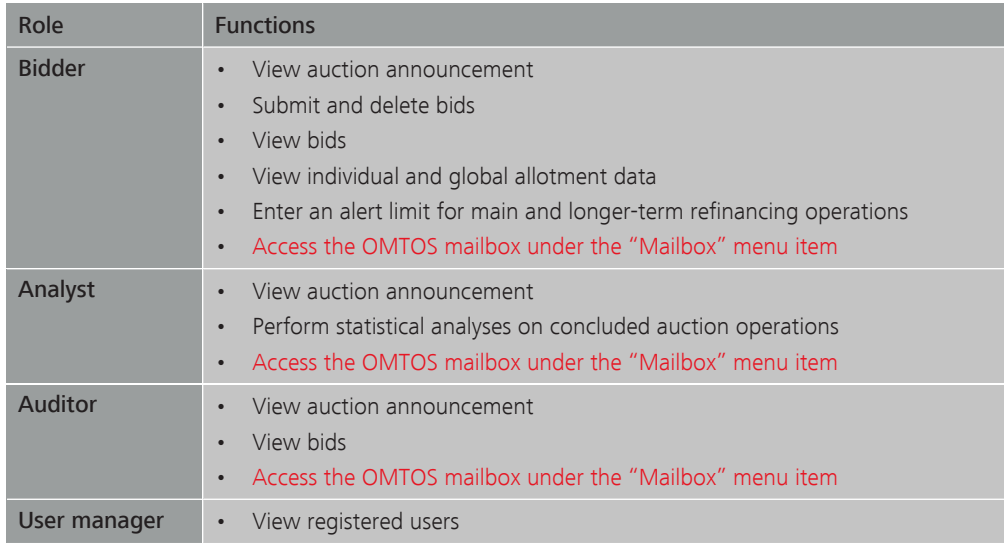

Assignment of roles The following points should be considered when assigning roles:

- One or more roles may be assigned to a user ID.
- A bidder cannot view the analyses of concluded auctions.
- An analyst cannot view the bids for the current auction.
- An auditor cannot view the analyses of current or historical auctions.
- We recommend that a dealer be assigned the role of analyst in addition to that of bidder to enable them to carry out historical analyses in OMTOS.

OMTOS - Open Market TenderOperation System - Version 1.11 2 User instructions 2.2 Access to OMTOS

#### page 12

#### 2.2.5 Logging in to OMTOS

<span id="page-15-0"></span>URL: You can log in to OMTOS by entering the following URL in your browser:

<https://extranet.bundesbank.de/omtos>

Security components The following security components are required to log in to OMTOS:

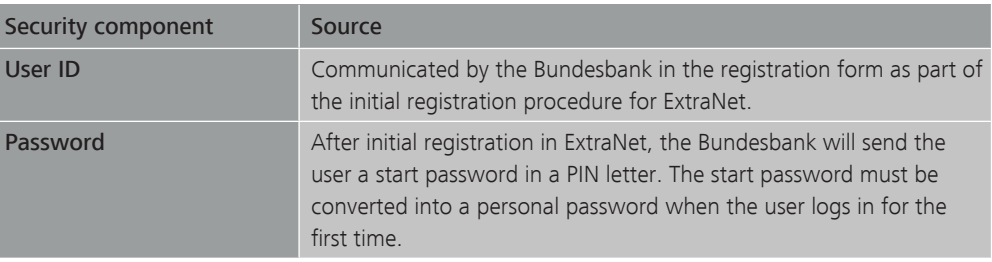

Login process You can log in to OMTOS by following these steps:

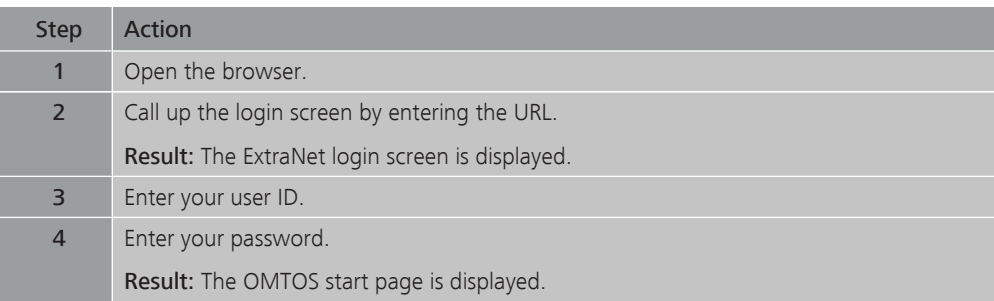

#### Validity of login details

<span id="page-15-1"></span>The access authorisation granted when logging in will automatically lose its validity after a longer period of inactivity. If this happens, it may be necessary to log in again or to refresh the page displayed in your browser. You can reactivate your session by refreshing the page in your browser or by clicking any menu item in the application. It is not necessary to log in again using your user ID and password when reactivating your session.

### 2.3 Structure of OMTOS

2.3.1 General instructions for use

<span id="page-16-1"></span><span id="page-16-0"></span>Auction selection The menus "Display announcement", "Display/enter bids" and "Display global allotment data" show only current auctions. If there is only one current auction, the auction data are displayed directly upon activating the menu item. If there is a choice of more than one auction, all the available auctions are displayed in a drop-down menu. Click "Continue" to confirm the desired auction. Print function The auction information displayed (announcement, bids, allotment and analysis) can be printed. A "Print" button is provided, activating the browser's standard print function for "bids" or the optimised print function in PDF format for the selected application area. Navigation All screens and selection options are operated by a single mouse click. When entering bids, you can use the tab key to move to the next field.

#### OMTOS - Open Market TenderOperation System - Version 1.11 2 User instructions 2.3 Structure of OMTOS

#### page 14

#### **2.3.2** User interface

<span id="page-17-0"></span>Structure The user interface is comprised of the following areas:

- Header bar
- Menu bar
- Status bar
- Application area

Header bar The header bar contains the following information or options:

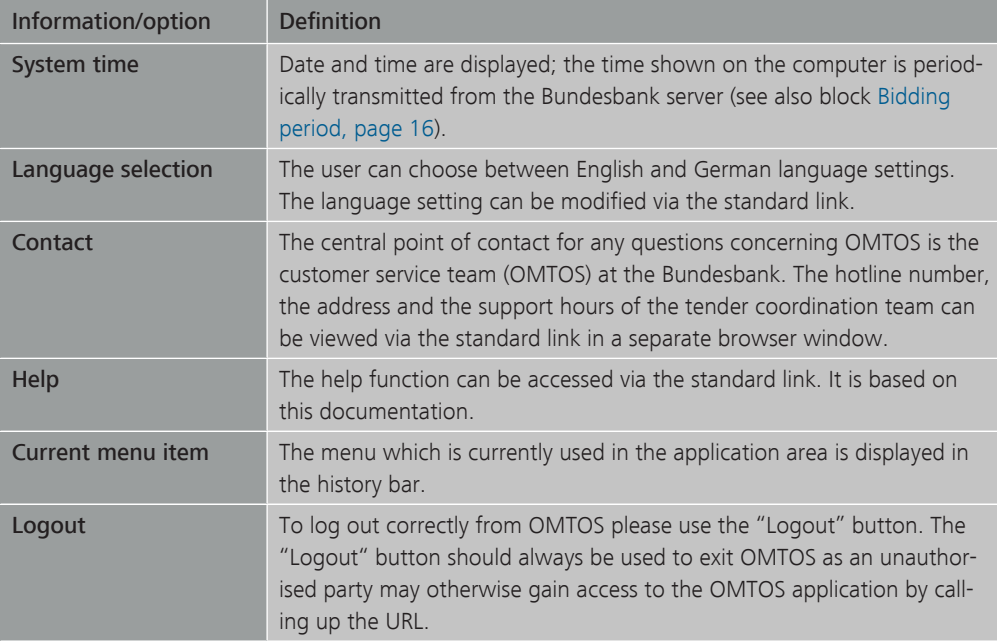

Menu bar The menu bar contains the following information or options:

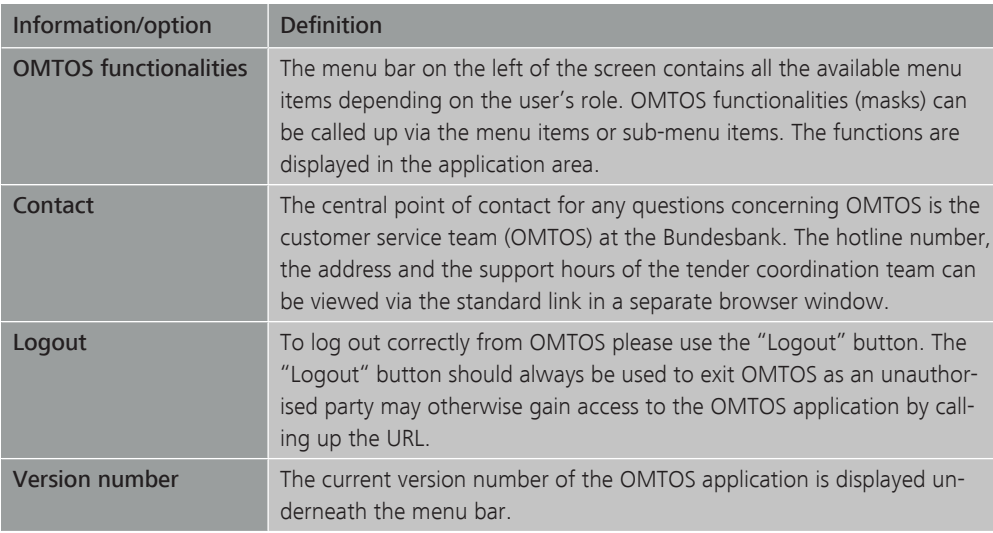

Status bar The ExtraNet user ID of the user who is logged on is displayed in the status bar.

Application area In the application area the user can see the relevant display or input screens.

OMTOS - Open Market TenderOperation System - Version 1.11 2 User instructions 2.3 Structure of OMTOS

#### <span id="page-19-0"></span>page 16

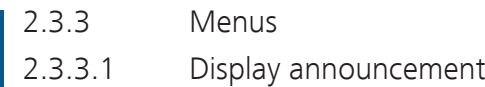

<span id="page-19-1"></span>Basic features When a Eurosystem tender operation is announced, all the necessary data for participating in a tender are made available.

Information The announcement contains the following information:

- Auction-ID and the type of monetary policy instrument
- Type of auction procedure, type of auction, type of transaction (provision/absorption of liquidity), method of allotment and, where appropriate, the ISIN and foreign currency
- Time schedule of the auction procedure (bidding period, allotment day, value date, expiry date and maturity)
- Basic auction data (e.g., planned allotment volume, minimum bid amount, maximum bid amount, minimum allotment amount, fixed interest/price/swap rate/spread, minimum bid rate/price/swap rate/spread, maximum bid rate/price/swap rate, method of submitting bids in the case of ECB debt certificates and outright purchases, minimum denomination and exchange rate, etc.)
- Information text for important messages to bidders

#### <span id="page-19-3"></span>2.3.3.2 Display/enter bids; enter alert limit

<span id="page-19-2"></span>Bidding period Bids may be submitted by the deadline specified in the announcement. Once the deadline has expired, any further bids will be rejected by OMTOS. The authoritative time for the tender operation is the OMTOS server time. Owing to the transmission times from the OM-TOS server to the customer, the times displayed in the client/computer may differ from the authoritative time.

> The bid is deemed valid only once it reaches the Bundesbank's OMTOS server. Thus, the time for data transmission (several seconds are possible) should be taken into account.

Information The following information is displayed for entering bids:

- <span id="page-19-4"></span>• Auction-ID and the type of monetary policy instrument
- Last bidder (user ID of the user who last submitted or deleted bids)
- Bidding rules
- Close of bidding and the bidding time remaining for the tender operation (for the authoritative time see block [Bidding period, page 16\)](#page-19-3)
- Total bids
- Bids per interest rate/price/swap rate/spread

#### Notes:

• The bidding rules are displayed in a separate browser window. These rules specify the basic auction data to be observed when submitting bids (e.g., minimum bid amount, maximum bid amount, bidding increment, minimum bid rate, maximum bid rate and interest rate increment, etc.). • The total bids is the sum of entered bids per interest rate/price/swap rate/spread; the total is calculated when entering bids and also takes account of deleted bids. Error mode The bid entering process includes plausibility checks. If entries are deemed implausible, the erroneous entry is underlined in red and an error message is displayed. Entering bids The following points should be considered when entering bids: • Entering bids is not possible once the bidding period specified in the announcement has expired. • The number of bids is restricted to a maximum of 20 bids (maximum of 10 bids with varying interest rates/prices) for Eurosystem tenders. • Bids are restricted according to the published information. • Amounts in millions (of euro or foreign currency) with an appropriate number of decimal places – if necessary, without a comma as the thousands separator. The number of decimal places depends on the bidding increment. If this does not exist, the number of decimal places depends on the minimum bid amount. If neither the bidding increment nor the minimum bid amount exist, the amounts will be displayed with two decimal places (standard procedure). • It is possible to submit several bids at one interest rate, price, swap rate or spread (see also block [Double bids, page 18\)](#page-21-0). • Bids are transmitted to OMTOS using the "Send" button. If the user exits the bidding screen by clicking on another function in the menu bar without pressing "Send", or if the current session times out, the system discards the entry. Any unsent data will be lost as a result (see also block [Validity of login details, page 12](#page-15-1)). • If the total bids reach or exceed a set alert limit, the user is informed of this in a warning message when sending the bids and is requested to confirm or cancel the transaction. When cancelling the transaction, the recorded bids are displayed to the user in input fields which can be overwritten for corrections (see also block [Enter an alert limit,](#page-22-4) [page 19](#page-22-4)). • After submission, bids that have been submitted successfully are shown in green typeface. • Further bids may be entered at any time up to the close of the bidding period; immediately following the successful submission of a bid, an empty bidding field appears in the bidding screen. • Bids that reach the Bundesbank's OMTOS server after the close of the bidding period are rejected and a corresponding report is shown.

#### OMTOS - Open Market TenderOperation System - Version 1.11 2 User instructions 2.3 Structure of OMTOS

#### page 18

• Once the bidding period closes, you can use the "Display bids" function to display submitted bids for up to seven calendar days after the tender has been allotted.

#### Modifying/deleting bids

The process for modifying or deleting bids varies depending on whether the "Send" button has already been clicked (i.e. whether bids that have merely been entered or bids that have already been successfully submitted are to be modified/deleted):

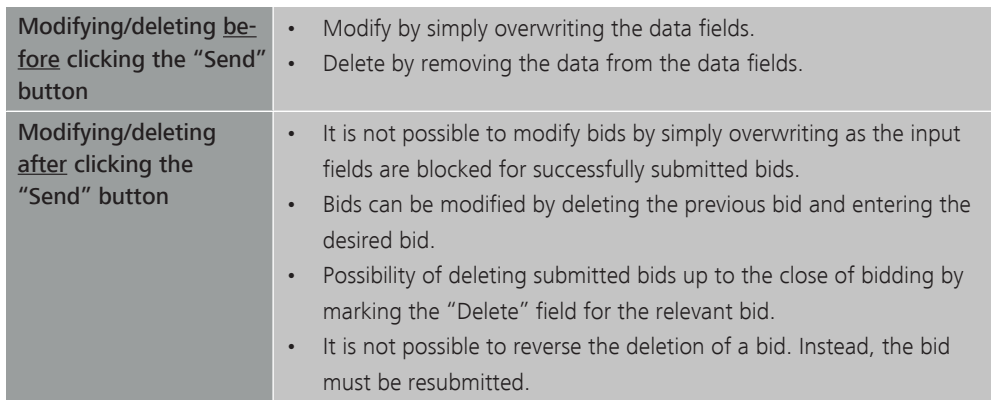

#### No parallel entering of Only one user may enter bids for an auction at any one time. If another user calls up the inbids (principle) put screen for the same auction, they will receive a security query asking whether they wish to assume bidding. After responding positively to the security query, they will assume bidding for this auction. On their next attempt to enter a bid, the first user will be advised that another user has assumed the bidding for this auction. Confirming the security query again enables the first user, in turn, to reassume bidding. When the first user reassumes bidding, the bids that the second bidder has submitted in the meantime are displayed to them. Note: This procedure also applies in the event that the customer service team (OMTOS) assumes bidding. If the customer service team (OMTOS) has already made the initial entry of a

Double bids Double bids refer to bids at the same interest rate/price. Double bids are permitted. After clicking the "Send" button, double bids are highlighted in orange. If a double bid has been entered by mistake, one of the double bids should be deleted. If the double bid has been entered intentionally, no further action is required. Double bids stay highlighted in orange

<span id="page-21-0"></span>bid faxed by the bidder, the bidder is blocked from the bidding process.

Note: If bids have already been submitted successfully, they will also be included in the double bid check.

Display bids You can display bids from the time they were submitted up to seven days after the auction has been allotted.

You can display the following information:

- Information displayed when entering bids (see block [Information, page 16\)](#page-19-4)
- User ID of the bidder

on the bid screen.

• Time when the bid was saved on the Bundesbank's server

Enter an alert limit A user with the "Bidder" role can set an alert limit for bids in OMTOS both for main refinancing operations and for longer-term refinancing operations.

> <span id="page-22-4"></span>The alert limits that are set can be modified or deleted at any time. In order to modify an alert limit, it is necessary to delete it (by marking "Delete" next to the relevant amount field and then pressing "Send") and then make a new entry for the modified alert limit.

**2.3.3.3** Display global allotment data

<span id="page-22-0"></span>Basic features The bidders can read up on the allotment through the system.

Information The allotment contains the following information:

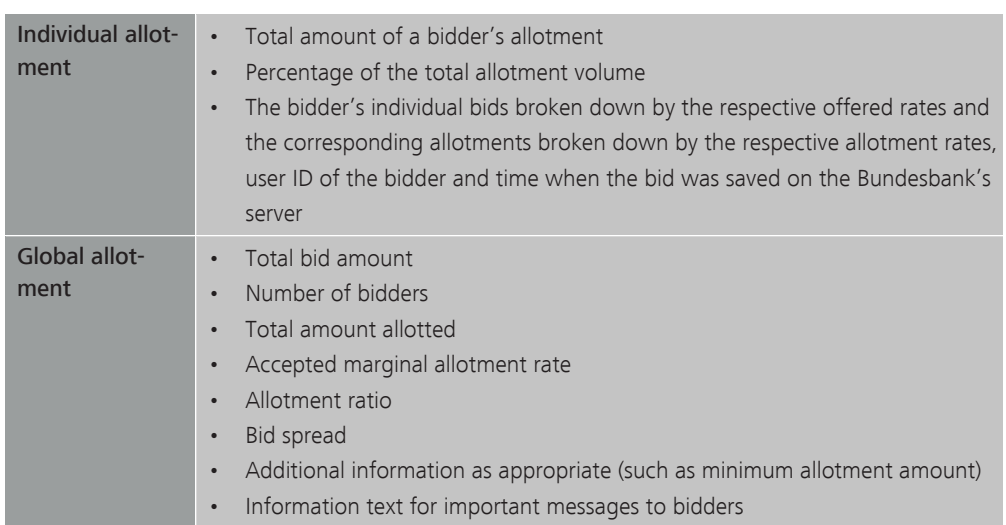

#### 2.3.3.4 Analysis – Auction

<span id="page-22-1"></span>Basic features **OMTOS** offers the possibility of obtaining statistics on one's own bids and allotment results as well as on global bidding and allotment information of auctions already completed.

Information The analysis includes all the information published with the announcement of the allotment. If the period is entered as DD/MM/YYYY, all auctions with their respective auction-ID, type of auction and type of monetary policy instrument are displayed for further selection. Data on the last auction of the recorded period are displayed immediately.

### <span id="page-22-3"></span>2.3.3.5 Mailbox

<span id="page-22-2"></span>Basic features **OTMOS** users can access their personal mailboxes via the link under the "Mailbox" menu item.

OMTOS - Open Market TenderOperation System - Version 1.11 2 User instructions 2.3 Structure of OMTOS

<span id="page-23-0"></span>page 20

Information The mailbox is used to send user-specific and general information related to Bundesbank tender operations to monetary policy counterparties.

## **2.4** Troubleshooting

<span id="page-24-0"></span>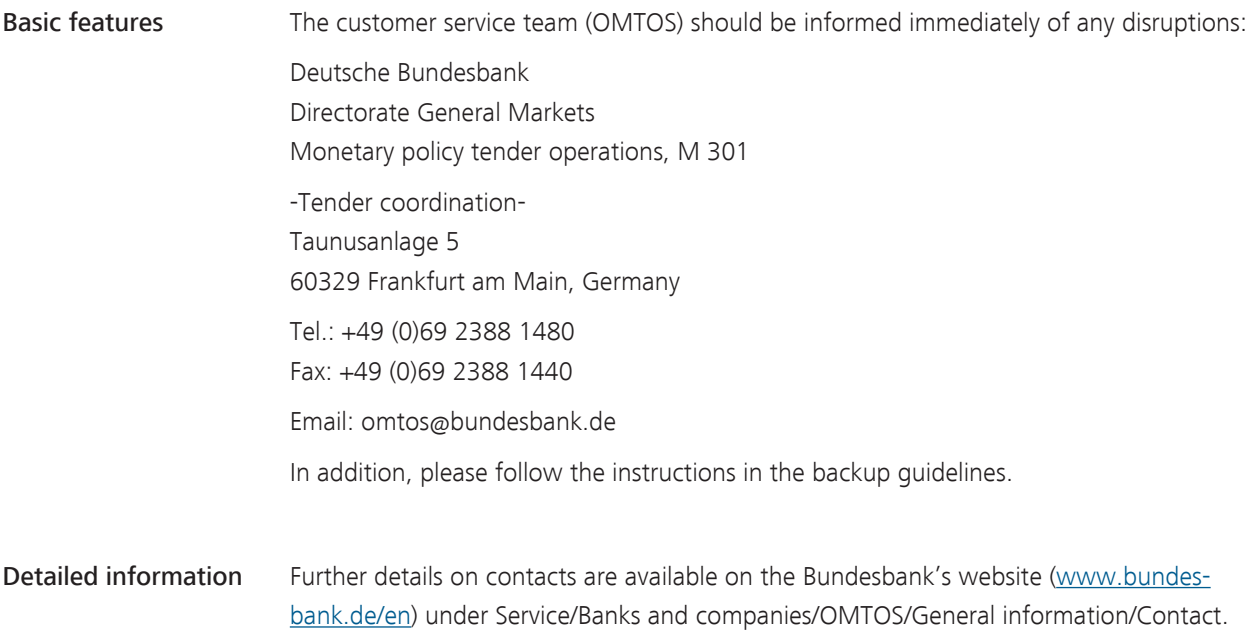

OMTOS